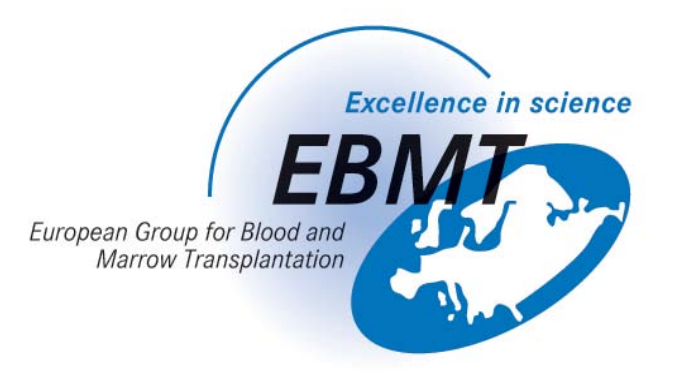

# GUIDE TO PRODUCING DATA QUALITY REPORTS IN THE EBMT REGISTRY DATABASE USING ProMISe

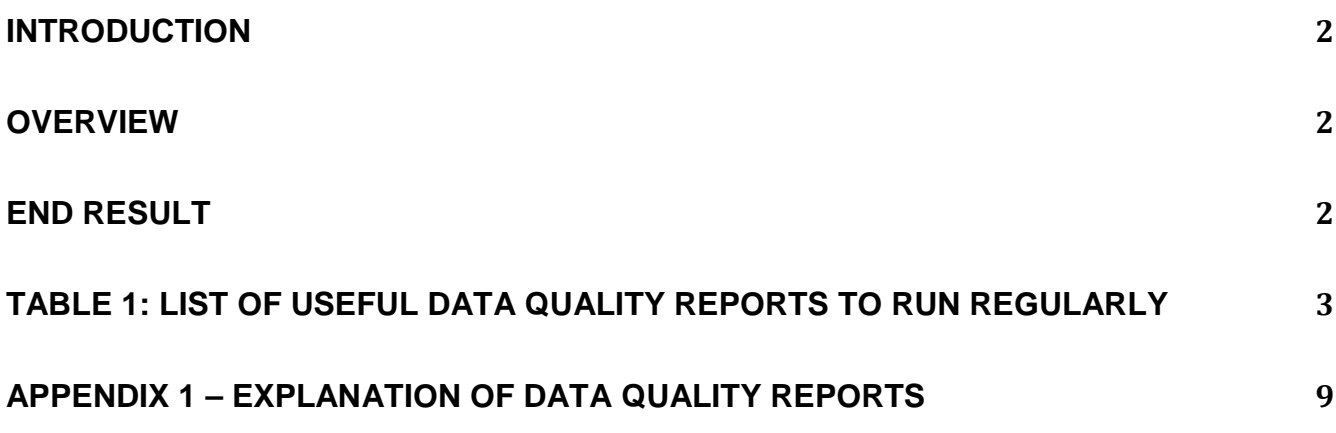

# **Guide to producing Data Quality Reports in the EBMT Registry Database (November 2010)**

#### <span id="page-1-0"></span>**Introduction**

There are a number of reports, specifically aimed at improving the quality of the data, created within the EBMT Registry Database that we recommend should be run on a regular basis. These, so called, Data Quality Reports will help Centres to check the stored data and to clean up or to manage data in order to ensure accurate and good quality data. Inconsistencies in the data occur when for example changes are made manually or when data is converted to new formats etc. These errors can be minimised by following the usual navigation channels in the database.

This is a basic document to help you to run the basic Data Quality reports. There is more detailed information on Reports in the following document on the EBMT web site - *[Guide to Retrieving Data](http://www.ebmt.org/4Registry/Registry_docs/ProMISe%20Docs/Data%20Retrieval.pdf)  [from the EBMT MED-AB Database \(Promise Version 2.2\)](http://www.ebmt.org/4Registry/Registry_docs/ProMISe%20Docs/Data%20Retrieval.pdf)*.

#### <span id="page-1-1"></span>**Overview**

The Data Quality Reports which are listed in Table 1 below have been prepared in order to help to address Data Quality issues. Although there are more reports available, for the time being, we recommend only the use of those listed in the Table 1. The Data Quality Reports show, for example: invalid data, missing data, duplicate information, incorrect diagnosis, error messages, conflicting information etc. The reports are useful because they make it easy to see where data is missing or wrongly entered and provide the opportunity to correct the errors. The errors can be edited and corrected within in the Registry database.

Centres who do not enter data directly themselves and whose data are entered by the EBMT Office in Paris can also run Data Quality Reports to check and verify their data. Access can be requested for this using the following form: *[Data Entry Application Form](http://www.ebmt.org/4Registry/Registry_docs/ProMISe%20Docs/Application_DataEntry.pdf)* available on the EBMT web site.

If you have a National Registry Office, you may want to discuss with them prior to running these Data Quality Reports as your National Registry may already have set up a Data Quality Report plan/schedule which includes your centre.

*We recommend* that the reports are run and the corrections are made to the EBMT database regularly – approximately once every  $2 - 3$  months (depending on the size of the Centre and how many transplants are carried out). By running them regularly, these reports will help to ensure that errors in the data are minimised and that Centres have excellent Data Quality.

# <span id="page-1-2"></span>**End result**

The reports can be used to:-

- Monitor your own data entry (or that of others within your Centre)
- Check on the quality of the data from the Centre(s) for which you have responsibility
- See what data are missing
- Check where data are wrongly entered
- Edit the data directly in the EBMT Registry database
- Make a note of the required amendments and use these to submit the corrections to the EBMT Paris Office or your National Registry via fax or email.

# <span id="page-2-0"></span>**TABLE 1: List of Useful Data Quality Reports to run regularly**

The reports specifically aimed at improving the quality of the data are to be found under the general label of **Data Quality** in the Report section of ProMISe, under COLUMNAR/STANDARD/Project. Further Data Quality reports will be added from time to time in the future and we will update you as they become available. You will find a detailed explanation for each report at the end of this document at Appendix 1.

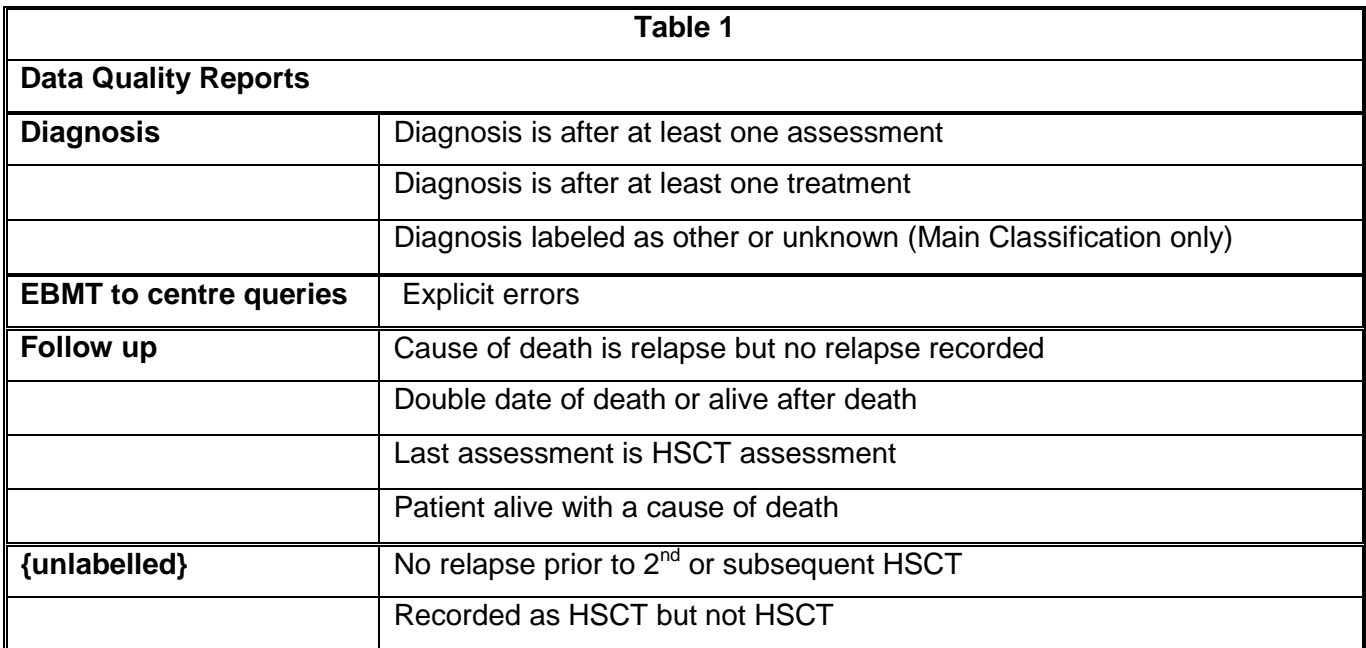

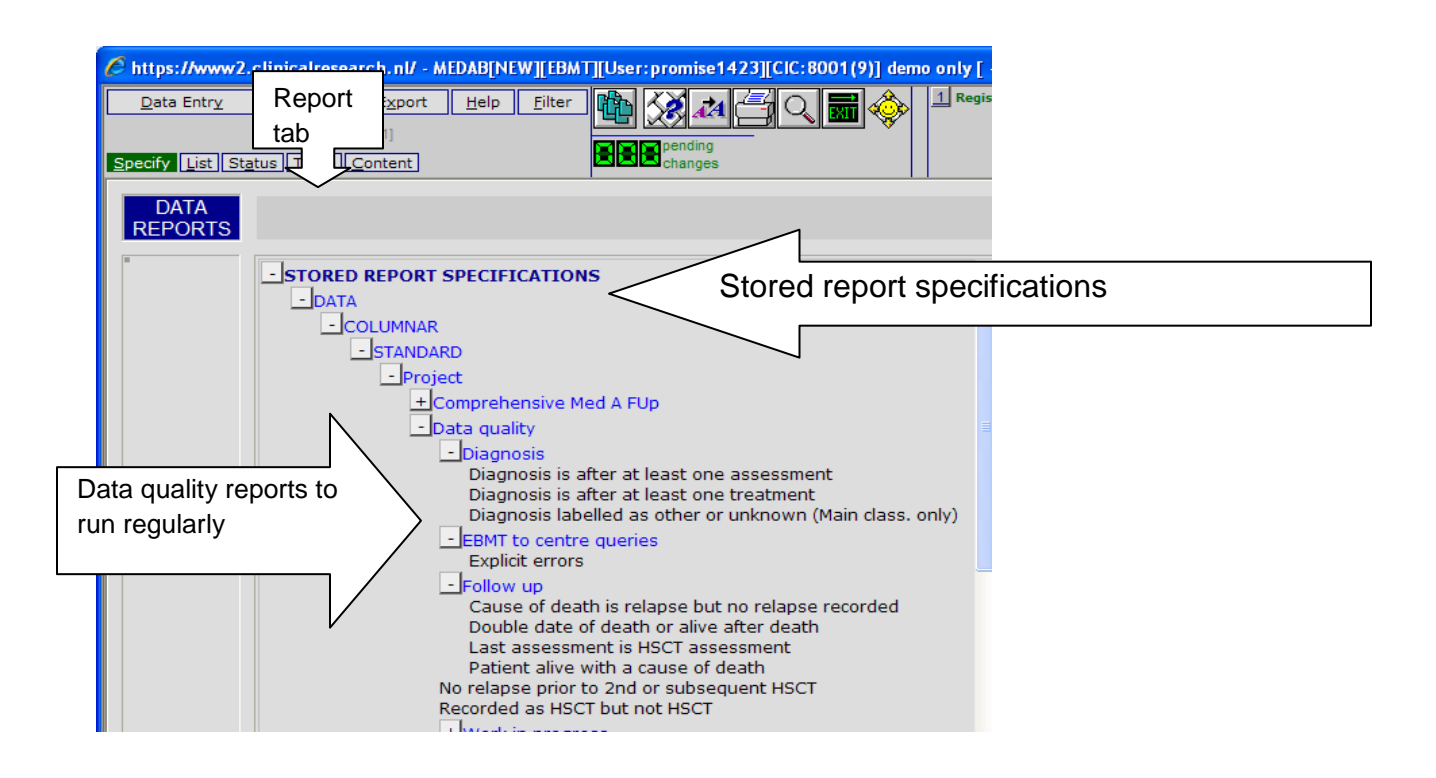

### **Summary of Procedure to run the Data Quality Reports:**

Log into the EBMT Registry database using the ProMISe software in the usual way. If you access more that one CIC, check that you are logged in the correct CIC that you will be working on. If you do not have access, then you can request this using the following form: *[Data Entry Application Form](http://www.ebmt.org/4Registry/Registry_docs/ProMISe%20Docs/Application_DataEntry.pdf)* available on the EBMT web site.

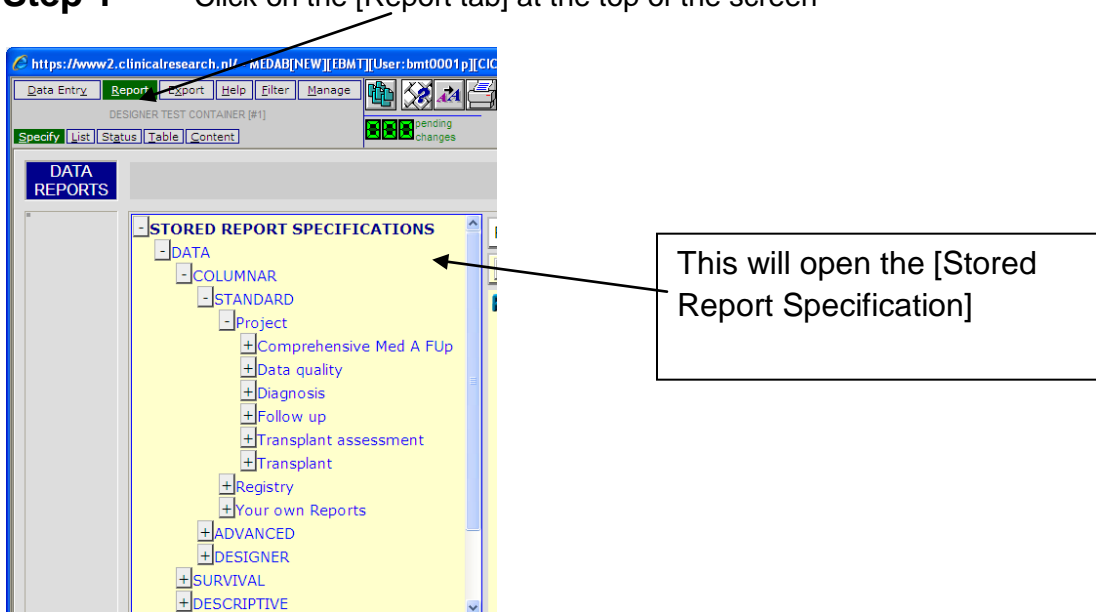

**Step 1** Click on the [Report tab] at the top of the screen

To open the Data Quality Reports, click on the [Data Quality] folder name and open the [foldername] that you need as follows:-

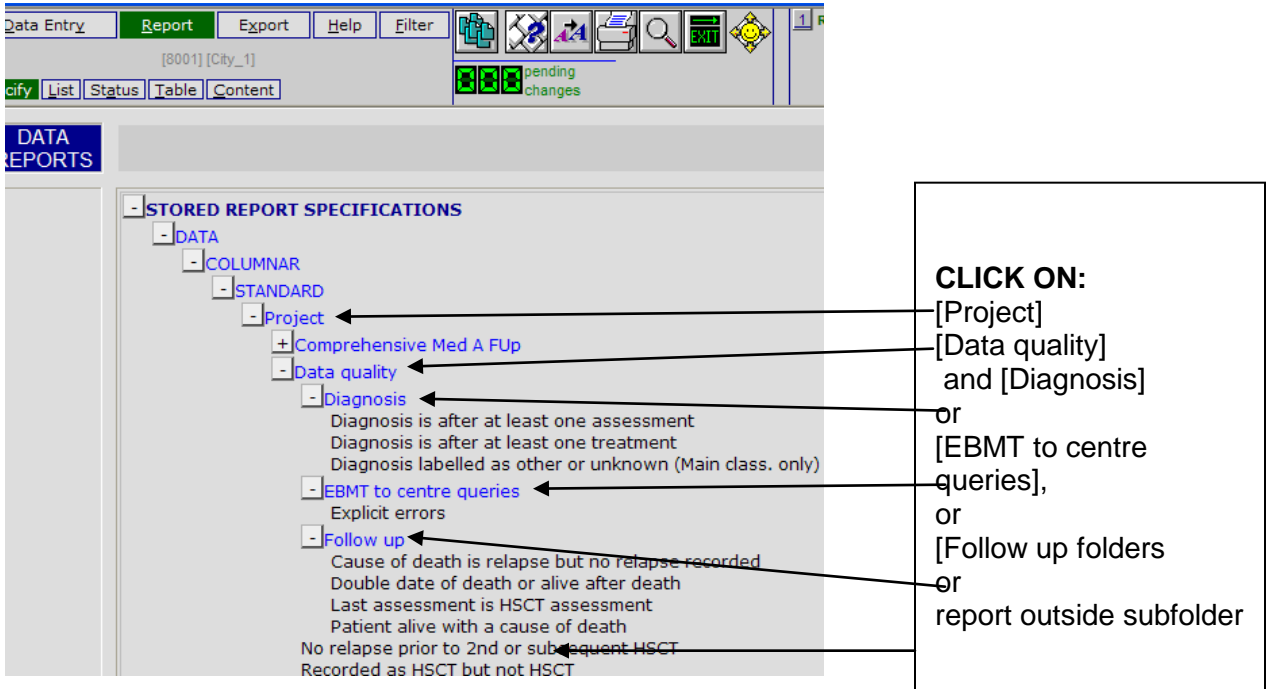

**Step 2** Choose the report which you want to run. Click on the [name of that report] in the list.

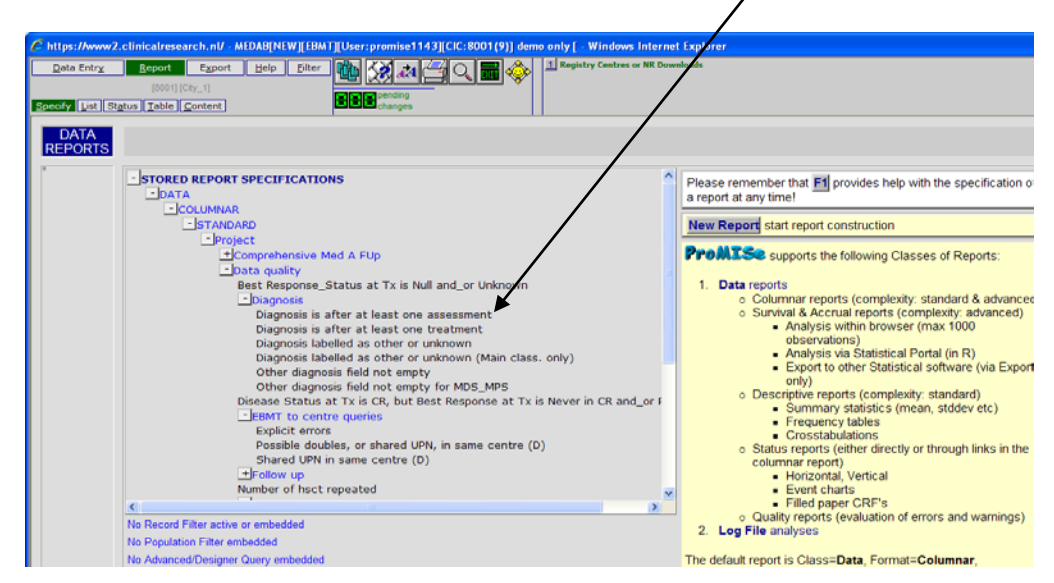

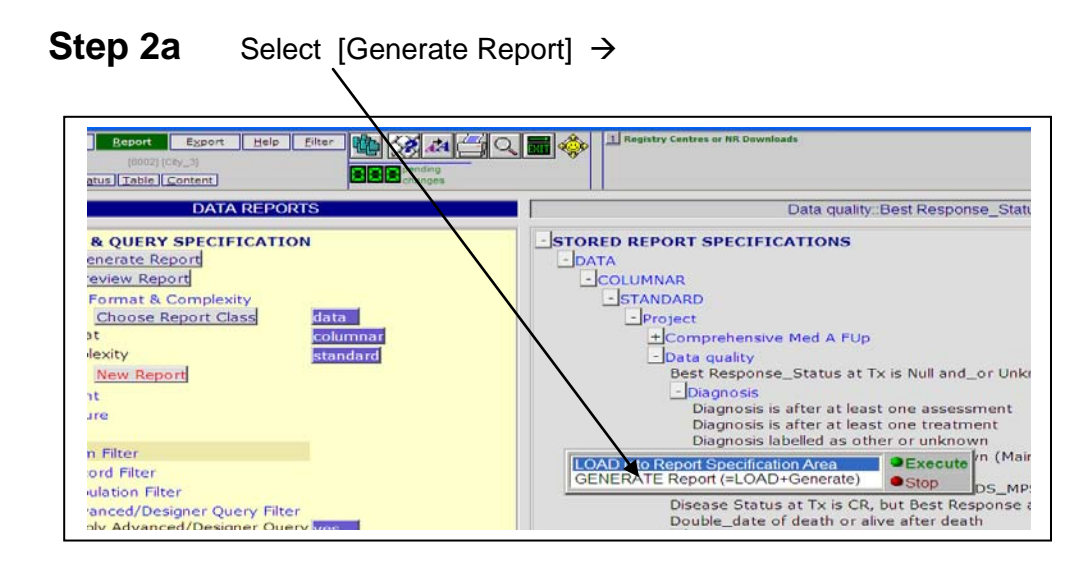

Wait a few moments while your report runs. After a few moments the report will have loaded onto your screen and will look like this:--

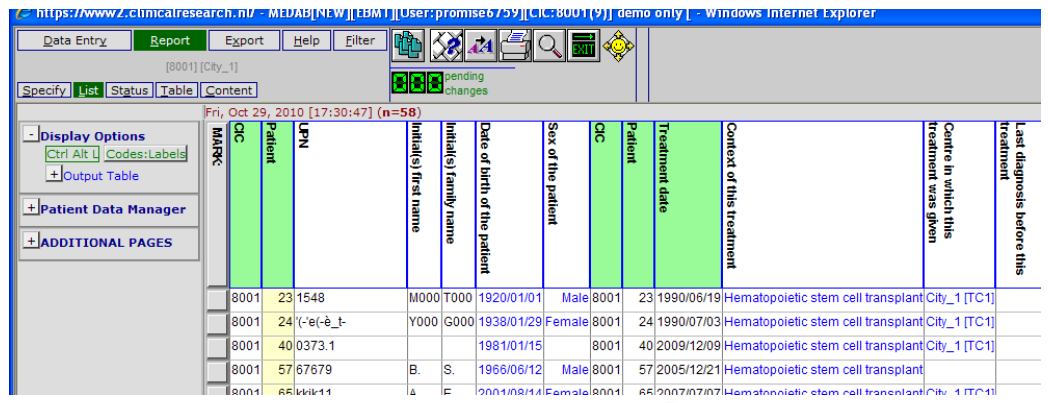

**Step 3 To translate the codes into labels** so that you can see the meaning of the codes for all the fields, go to the top left corner and left click on the [Codes: Labels] tab :-

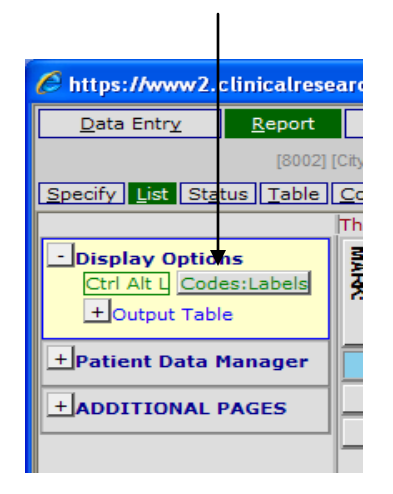

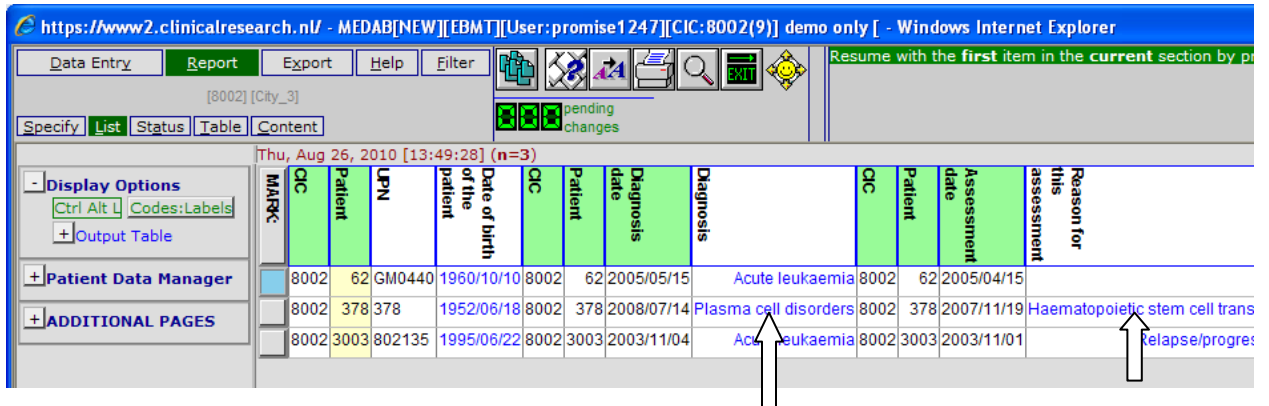

This will display the meaning in all the fields as shown here.

**Step 4** You are now ready to check through the report to see which data are missing, wrongly entered etc. To make the necessary amendments, right click on the "mark" box to load the patient – in the same way as you would usually load a patient in the Data Entry index screen.

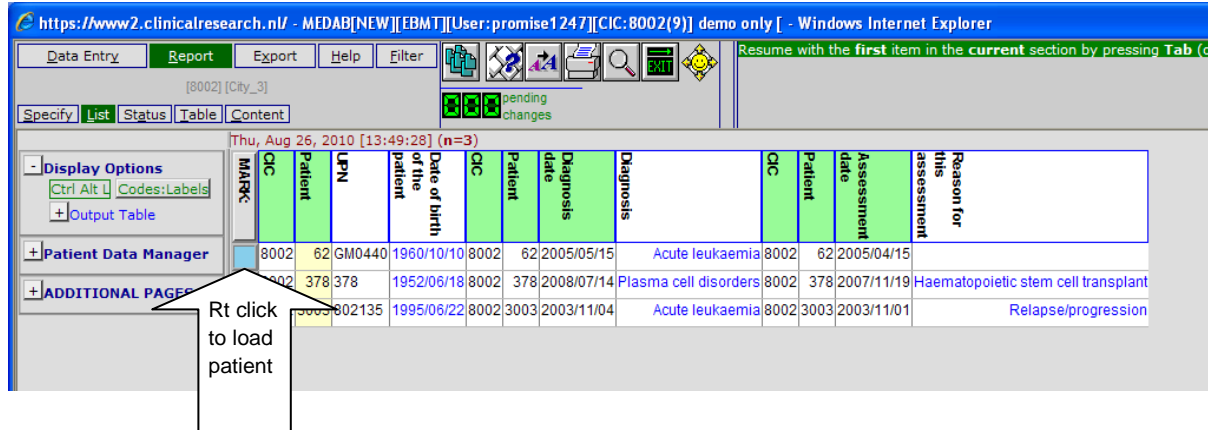

**Step 4a** Amend the details in the patient's record as required. Please see Appendix 1 for further instructions on making these amendments. Save the changes to the patient's record.

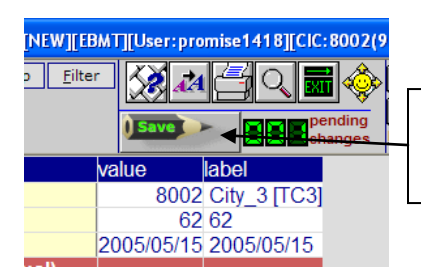

*Don't forget to save the changes that you make to the patient's record.*

**Step 5** To move on to the next patient, return to the Data Quality Report to load the next patient and continue with the checking. To do this: Click on the [Report button] at the top of the screen:

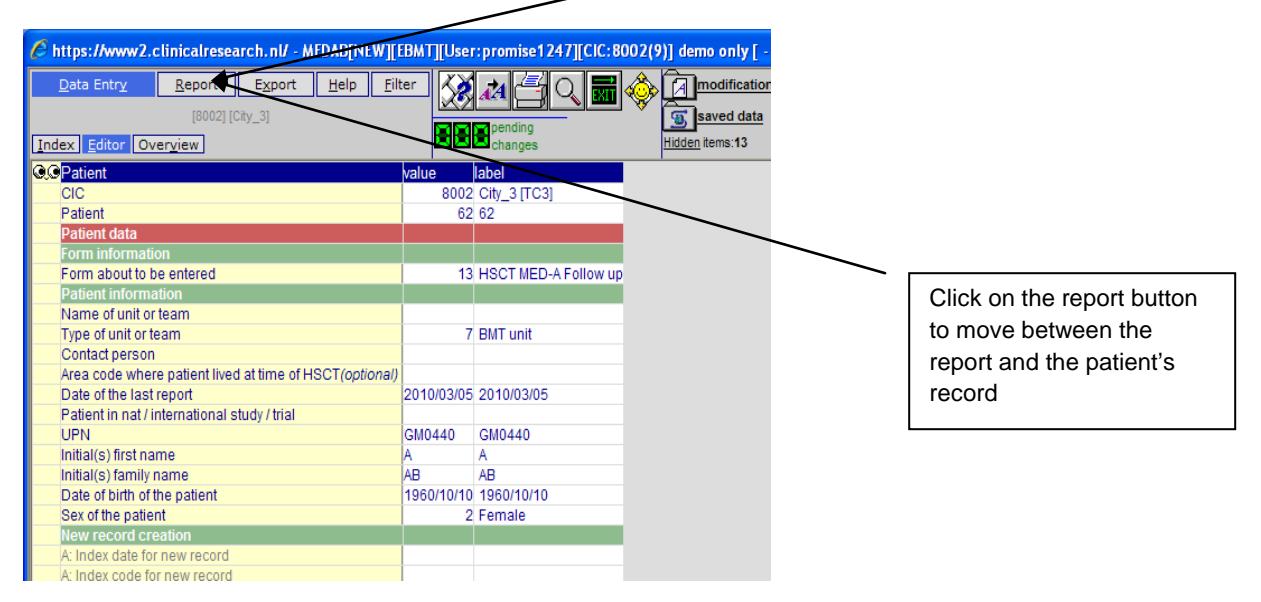

In the Data Quality Report, right click on the "mark" box for the next patient and load the patient – as already illustrated in Step 4 above.

# **Step 6 To download further Data Quality Reports**

Go back to **Step 1** above. Click on **[Specify**] to start again

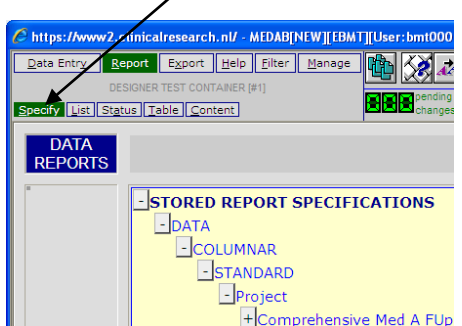

Click on [Report]  $\rightarrow$ Click on [Stored Report Specifications] Click on Data  $\rightarrow$  Columnar  $\rightarrow$  Standard  $\rightarrow$  Project  $\rightarrow$  Data Quality and etc. and run the next report.

# **Step 7 Running Reports**

**WE DO RECOMMEND** That all of the Data Quality Reports listed below at Appendix 1 are run regularly – every 2 – 3 months (in accordance with your centre size/National Registry) – by checking your data regularly your Data Quality will be of the highest standard

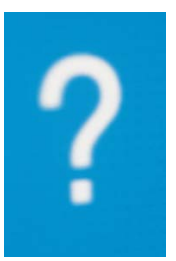

**REMEMBER** - If you need any assistance, contact the help desk (registryhelpdesk@kcl.ac.uk) or your National Registry Office and we will do our best to assist you.

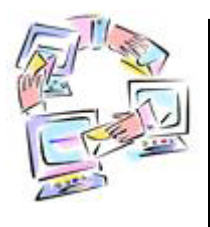

We are keen to hear your views regarding this document. Please let us know what you think by emailing [registryhelpdesk@kcl.ac.uk.](mailto:registryhelpdesk@kcl.ac.uk) Please let us know if you found the document to be helpful? too difficult? complicated to follow? too simplistic? Your feedback will help us to improve our Data Quality!.

# **APPENDIX 1 – EXPLANATION OF DATA QUALITY REPORTS**

Below a list of the reports which are available with a brief explanation of their potential uses. There are more Data Quality reports in the EBMT Registry database stored under "Work in progress". For the time being, we recommend that you use only those detailed below. Further reports will be added from time to time in the future and we will update you as these become available.

<span id="page-8-0"></span>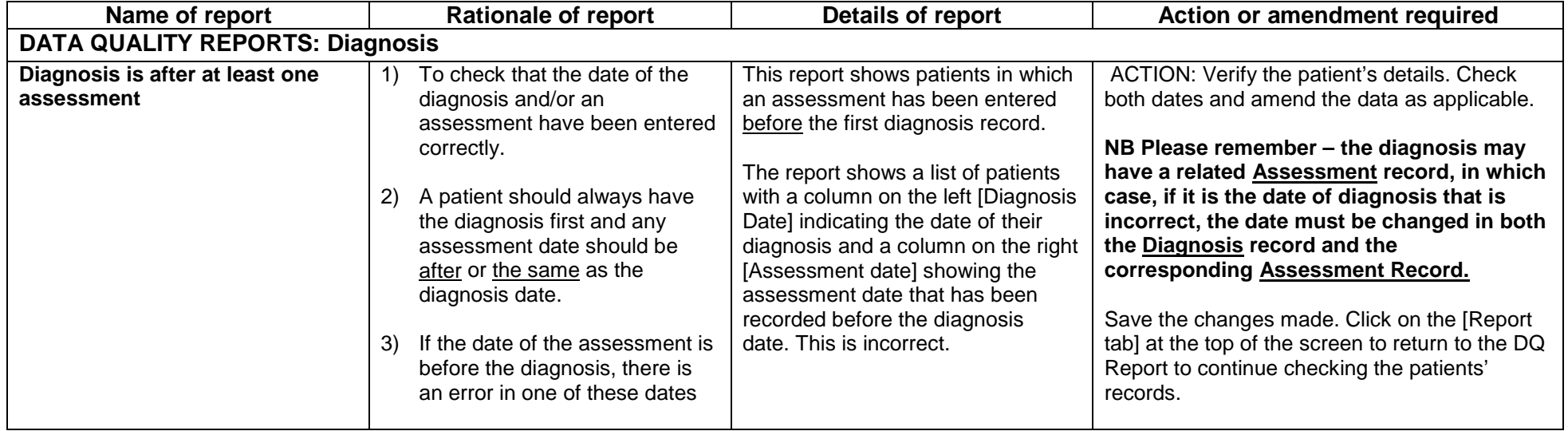

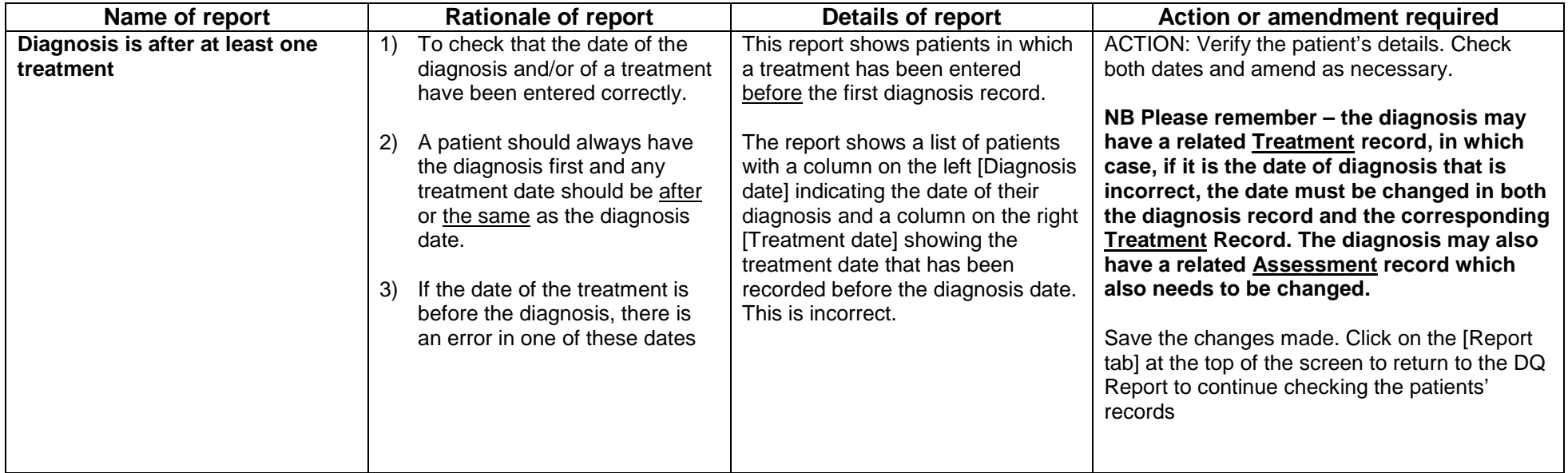

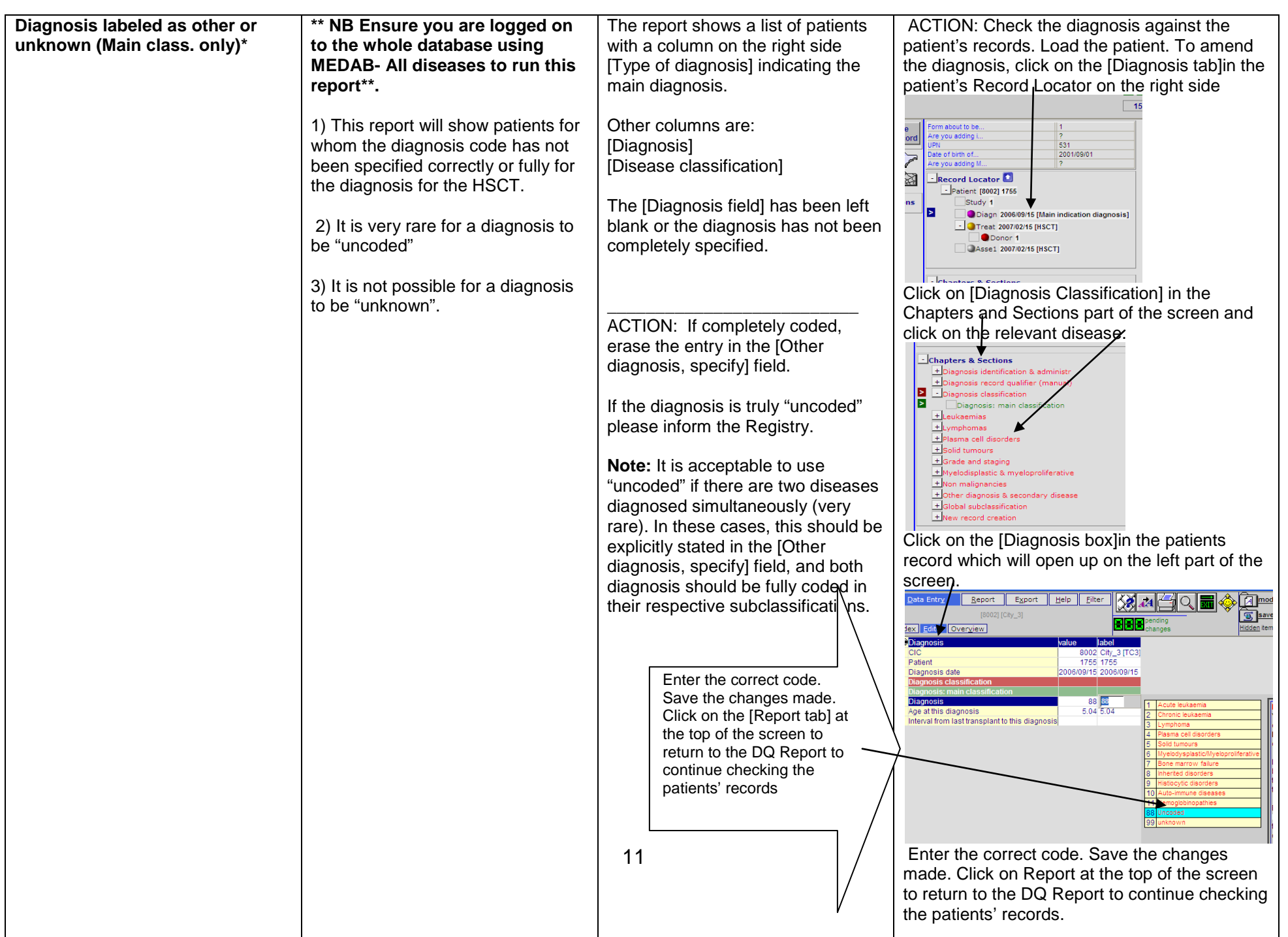

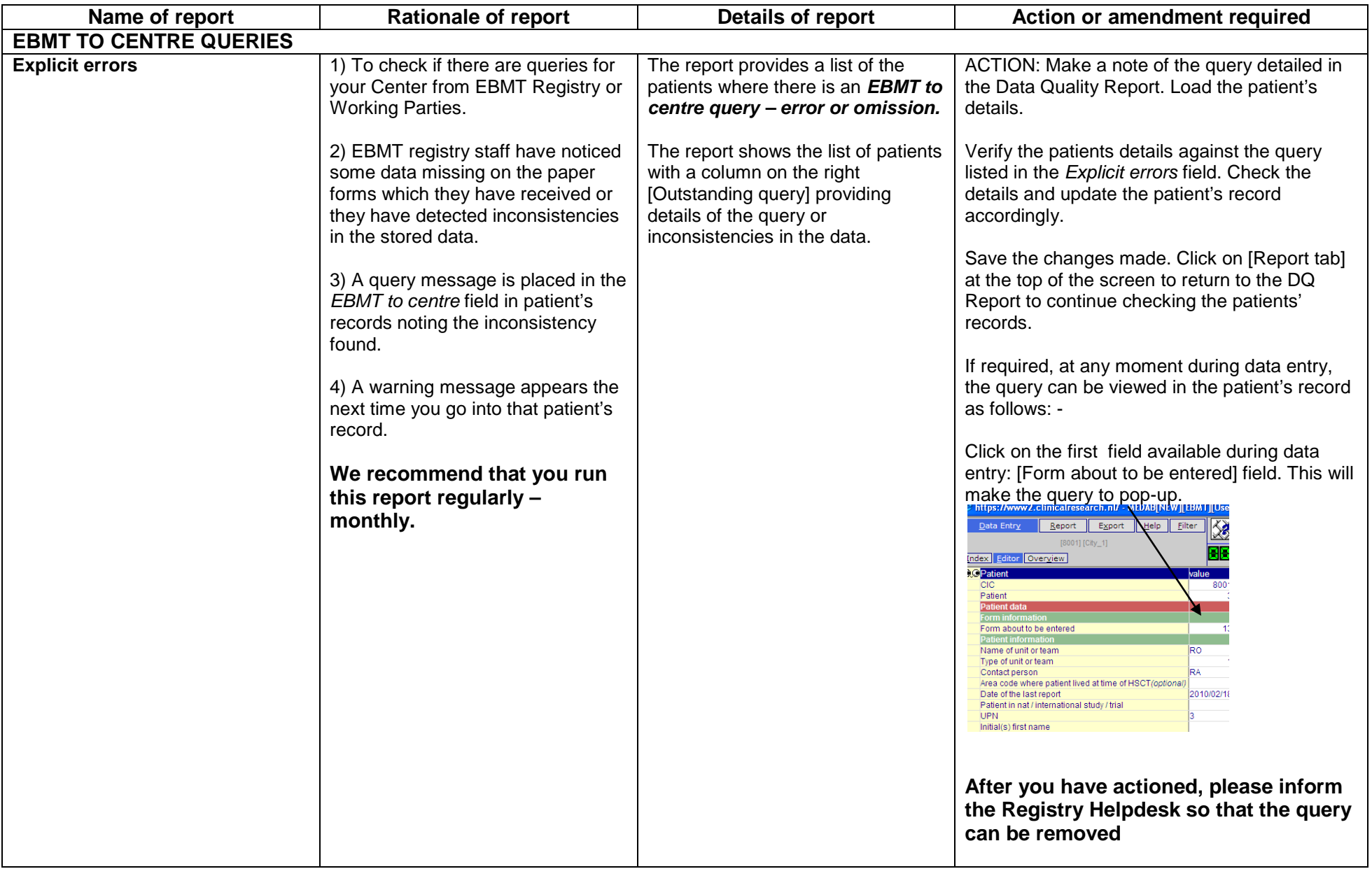

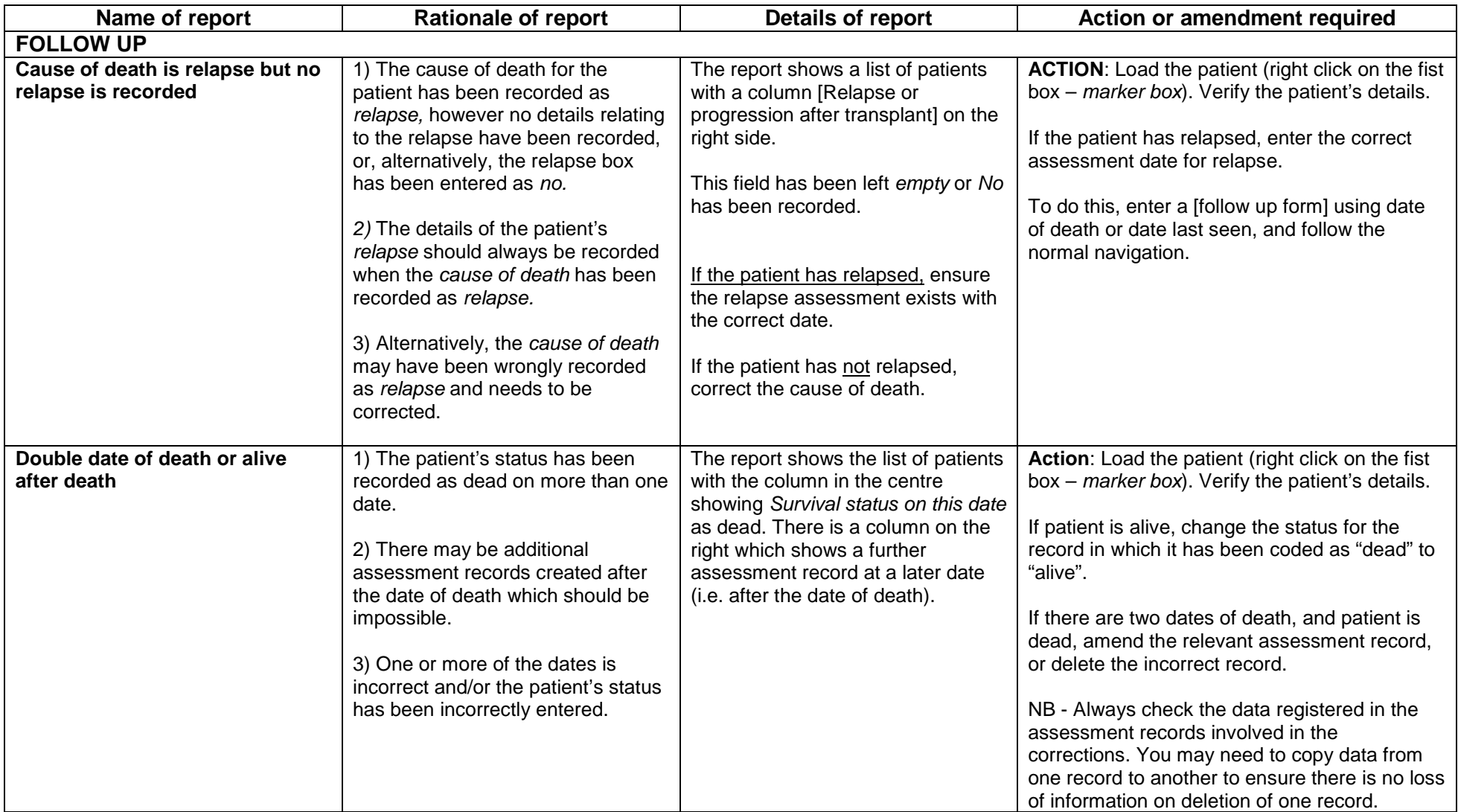

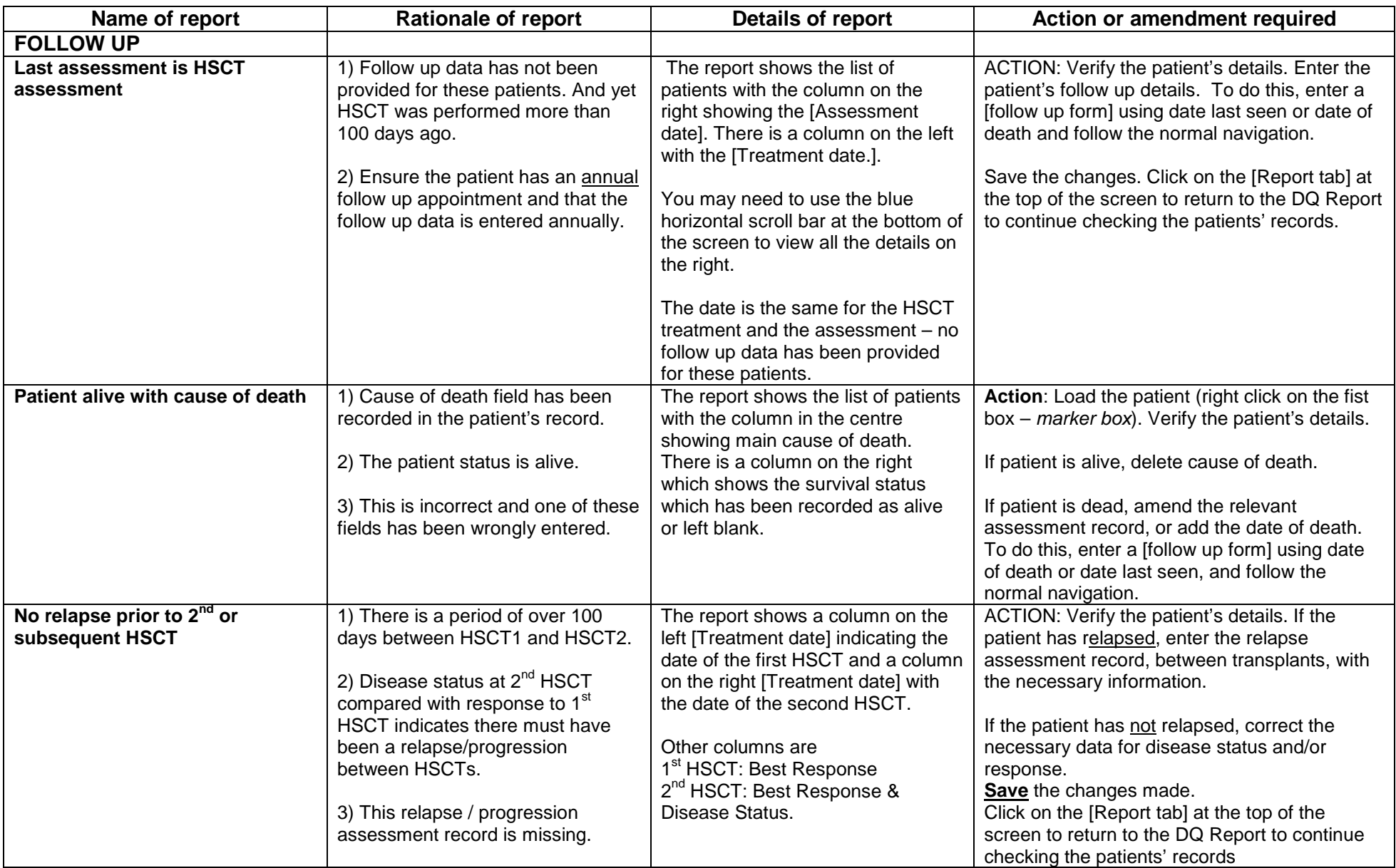

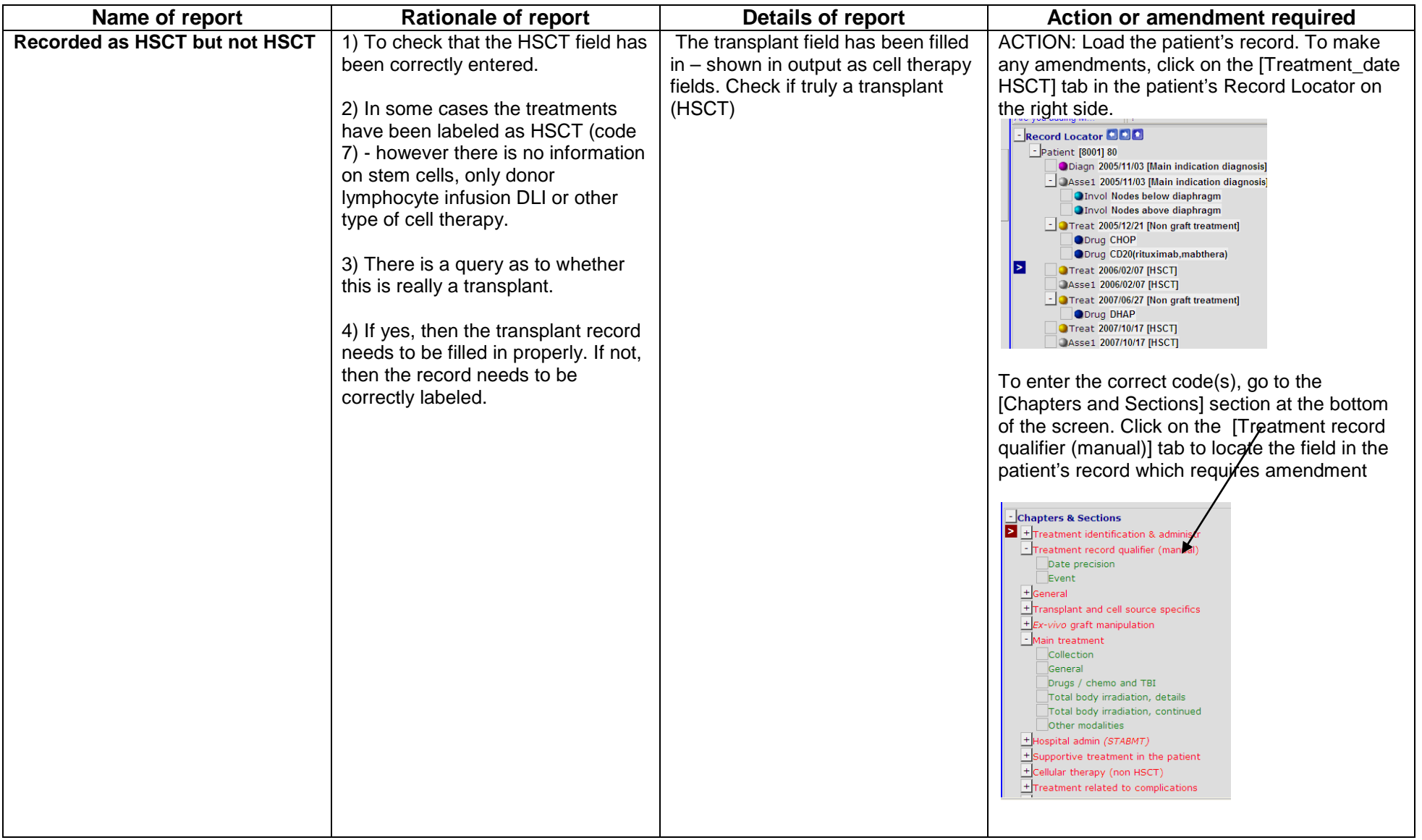